#### Microsoft<sup>®</sup> Office Visio<sup>®</sup> Professional 2007 for IT

## How to Use Visio for Project Management

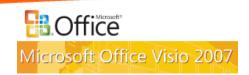

## **Project Management Summary**

- Use Visio 2007 with Project 2007
- Diagram All Project Phases
  - Planning
  - Design
  - Engineering
  - Implementation
- Diagram Types
  - Gantt Chart
  - Project timeline
  - Project status
  - Processes
  - Work Breakdown
  - Responsibility Matrix

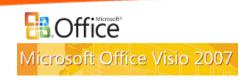

## Visio 2007 and Project 2007

- Create plan in Project
- Import plan into Visio diagram
  - Timeline
  - Gantt Chart
  - Include with other project diagrams
- Report project status as Visio PivotDiagram
- Perform 'what-if' modifications and export back into Project

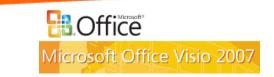

# **Diagram Types**

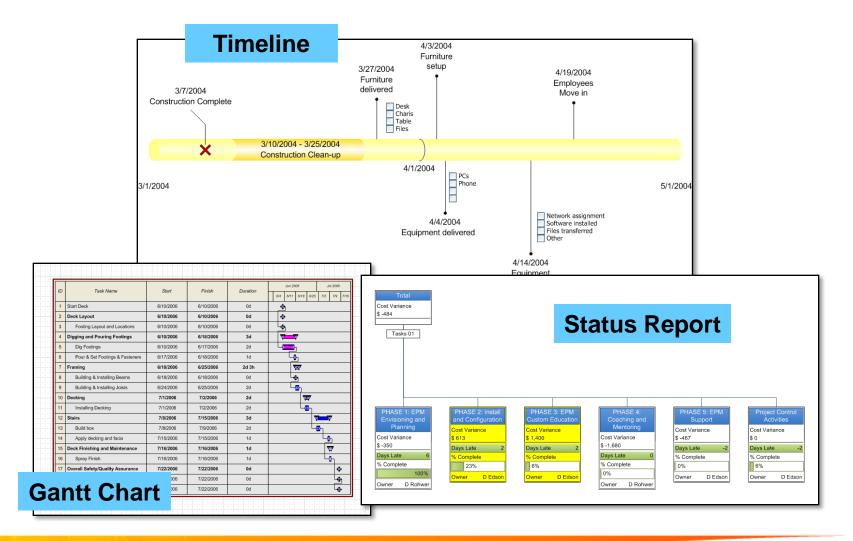

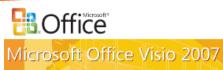

# **Diagram Types**

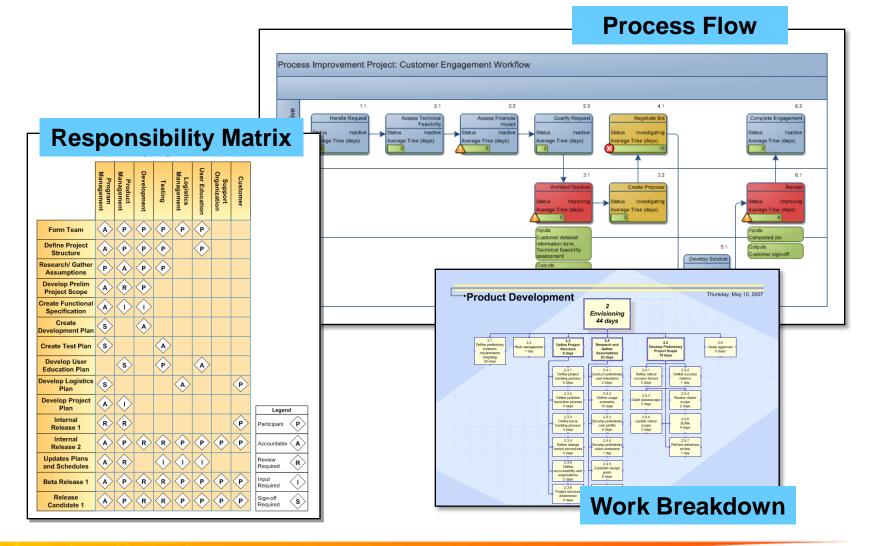

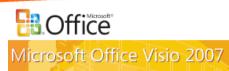

## Import a Timeline

- (Menu) Data Insert Data Solutions Timeline…
- Browse to Project file
- Select tasks to include

| Import Timeline Wizard                     | Import Timeline Wizard                      |
|--------------------------------------------|---------------------------------------------|
| Select a Microsoft Project file to import: | Select task types to include:               |
| Cancel     < Back                          | Cancel < <u>B</u> ack <u>N</u> ext > Finish |

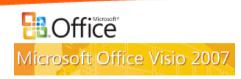

## Import a Timeline

Select shapes for Visio timeline
 Finish

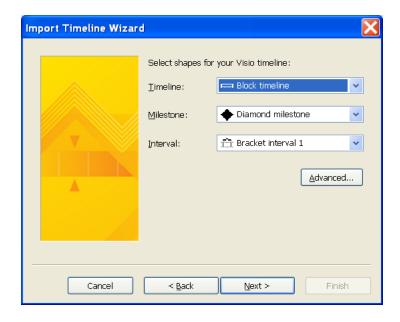

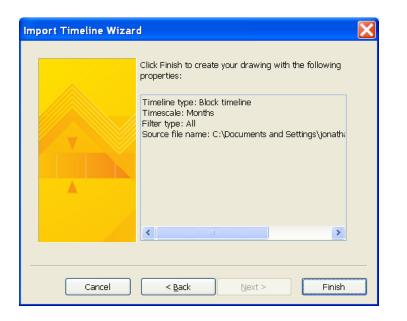

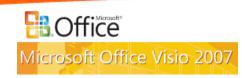

# **Working with a Timeline**

- Reposition text
- Move intervals and milestones
- Add intervals and milestones
- Resize interval shapes
- Synchronize milestones
- Alter timeline type
- Apply theme

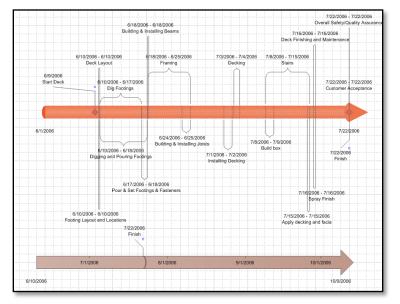

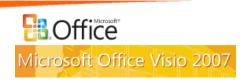

# **Applying a Theme**

- Show Theme task pane
  - (Menu) Format Theme...
- Select color palette
  - Click on Theme Colors link
  - Select theme colors from list
- Select font, line and connector, fill, and shadow style
  - Click on Theme Effects link
  - Select theme effects from list

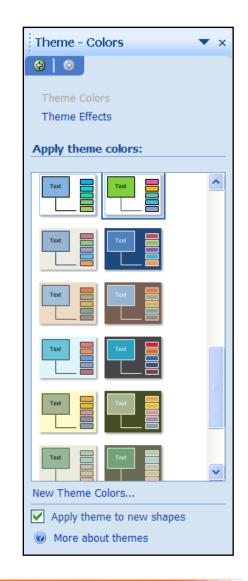

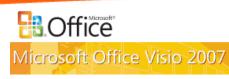

### Import a Gantt Chart

- (Menu) Data Insert Data Solutions Gantt Chart…
- Select "Information that's already stored in a file"
- Select "Microsoft Office Project File"

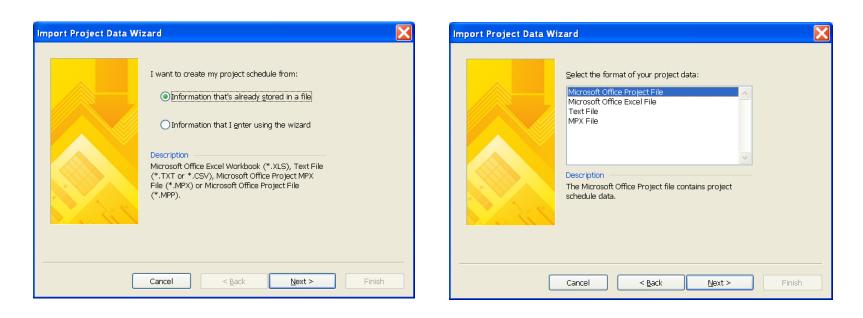

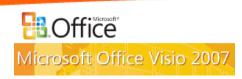

### Import a Gantt Chart

- Browse to Project file
- Select Major and Minor time scale units
- Select task duration format

| Import Project Data W | izard 🔀                                                                                      | Import Project Data Wi | izard                                                                     |                    |     |
|-----------------------|----------------------------------------------------------------------------------------------|------------------------|---------------------------------------------------------------------------|--------------------|-----|
|                       | Select the file containing existing project schedule data:           Browse           Browse |                        | Time scale<br>Major units:<br>Minor units:<br>Duration options<br>Format: | Months             |     |
| [                     | Cancel < Back Next > Finish                                                                  |                        | Cancel                                                                    | < Back Next > Fini | ísh |

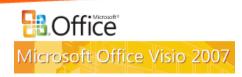

### Import a Gantt Chart

Select task types to include

• Finish

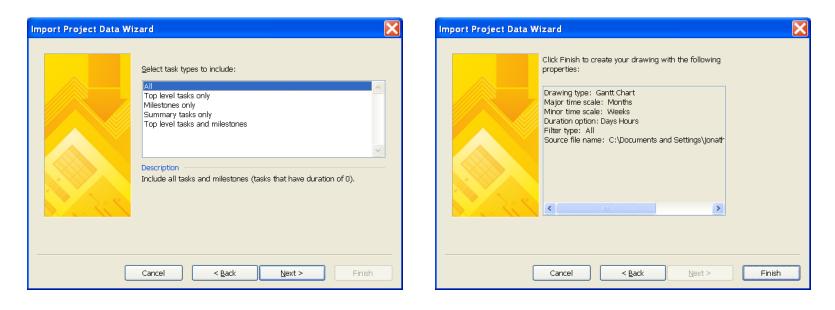

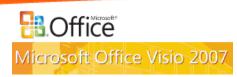

## **Working with a Gantt Chart**

#### Push project forward/back

 Move task bar shapes left/right

#### Create new task links

- Drag 'Add Link' control handle to connection point at start or finish of linked task
- Set % complete
  - Drag 'Change % complete' control handle

| D  | Task Name                        | Start     | Finish    | Duration | Jun 2006          | Jul 2006 |      |      |
|----|----------------------------------|-----------|-----------|----------|-------------------|----------|------|------|
| 12 | Task Halle                       | Glavi     | 7 marr    |          | 64 6/11 6/18 6/25 | 7/2      | 7/9  | 7/16 |
| 1  | Start Deck                       | 6/17/2006 | 6/17/2006 | 0d       | *                 |          |      |      |
| 2  | Deck Layout                      | 6/17/2006 | 6/17/2006 | 0d       | *                 |          |      |      |
| 3  | Footing Layout and Locations     | 6/17/2006 | 6/17/2006 | 0d       |                   |          |      |      |
| 4  | Digging and Pouring Footings     | 6/17/2006 | 6/24/2006 | 3d       | <b>*</b>          |          |      |      |
| 5  | Dig Footings                     | 6/17/2006 | 6/18/2006 | 2d       |                   |          |      |      |
| 6  | Pour & Set Footings & Fasteners  | 6/24/2006 | 6/24/2006 | 1d       |                   |          |      |      |
| 7  | Framing                          | 6/25/2006 | 7/1/2006  | 2d       | <u></u>           | 8        |      |      |
| 8  | Building & Installing Beams      | 6/25/2006 | 6/25/2006 | 0d       | *                 |          |      |      |
| 9  | Building & Installing Joists     | 6/25/2006 | 7/1/2006  | 2d       |                   |          |      |      |
| 10 | Decking                          | 7/2/2006  | 7/8/2006  | 2d       | <u> </u>          |          |      |      |
| 11 | Installing Decking               | 7/2/2006  | 7/8/2006  | 2d       | ×                 |          |      |      |
| 12 | Stairs                           | 7/9/2006  | 7/16/2006 | 3d       | V                 |          | *    |      |
| 13 | Build box                        | 7/9/2006  | 7/15/2006 | 2d       |                   |          | k    |      |
| 14 | Apply decking and facia          | 7/16/2006 | 7/16/2006 | 1d       |                   |          | - La | 8    |
| 15 | Deck Finishing and Maintenance   | 7/22/2006 | 7/22/2006 | 1d       |                   |          |      |      |
| 16 | Spray Finish                     | 7/22/2006 | 7/22/2006 | 1d       | -                 |          |      |      |
| 17 | Overall Safety/Quality Assurance | 7/23/2006 | 7/23/2006 | 0d       |                   |          |      |      |
| 18 | Customer Acceptance              | 7/23/2006 | 7/23/2006 | 0d       |                   |          |      |      |
| 19 | Finish                           | 7/23/2006 | 7/23/2006 | ūd       |                   |          |      |      |

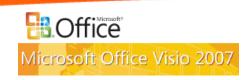

## **Working with a Gantt Chart**

#### Modify task list

 Drop task bar shape onto chart to add task

#### Modify columns

- Drop column onto chart to add column
- Right-click shapes for action menu
- Apply theme

| ID | Task Name                        | Task Name Start | Finish    | Duration | Jun 2006 Jul 2006             |  |
|----|----------------------------------|-----------------|-----------|----------|-------------------------------|--|
| D  | rask name                        | atan            | Finiari   |          | 64 6/11 6/18 6/25 7/2 7/9 7/1 |  |
| 1  | Start Deck                       | 6/17/2006       | 6/17/2006 | 0d       | *                             |  |
| 2  | Deck Layout                      | 6/17/2006       | 6/17/2006 | 0d       | *                             |  |
| 3  | Footing Layout and Locations     | 6/17/2006       | 6/17/2006 | 0d       |                               |  |
| 4  | Digging and Pouring Footings     | 6/17/2006       | 6/24/2006 | 3d       | <b>V</b>                      |  |
| 5  | Dig Footings                     | 6/17/2006       | 6/18/2006 | 2d       |                               |  |
| 6  | Pour & Set Footings & Fasteners  | 6/24/2006       | 6/24/2006 | 1d       | - 8                           |  |
| 7  | Framing                          | 6/25/2006       | 7/1/2006  | 2d       | <u> </u>                      |  |
| 8  | Building & Installing Beams      | 6/25/2006       | 6/25/2006 | 0d       | *                             |  |
| 9  | Building & Installing Joists     | 6/25/2006       | 7/1/2006  | 2d       | ***                           |  |
| 10 | Decking                          | 7/2/2006        | 7/8/2006  | 2d       | <u> </u>                      |  |
| 11 | Installing Decking               | 7/2/2006        | 7/8/2006  | 2d       |                               |  |
| 12 | Stairs                           | 7/9/2006        | 7/16/2006 | 3d       | <u></u>                       |  |
| 13 | Build box                        | 7/9/2006        | 7/15/2006 | 2d       | → <b>₹</b> _}                 |  |
| 14 | Apply decking and facia          | 7/16/2006       | 7/16/2006 | 1d       | -8-                           |  |
| 15 | Deck Finishing and Maintenance   | 7/22/2006       | 7/22/2006 | 1d       | *                             |  |
| 16 | Spray Finish                     | 7/22/2006       | 7/22/2006 | 1d       |                               |  |
| 17 | Overall Safety/Quality Assurance | 7/23/2006       | 7/23/2006 | 0d       |                               |  |
| 18 | Customer Acceptance              | 7/23/2006       | 7/23/2006 | 0d       |                               |  |
| 19 | Finish                           | 7/23/2006       | 7/23/2006 | 0d       |                               |  |

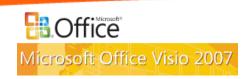

## **Export a Project Report to Visio**

- (Menu) Report Visual Reports…
- Choose a Visio report
- Select level of usage data to include in report
- View

| Visual Reports - Create Report                                                                                                    | X                                                          |
|----------------------------------------------------------------------------------------------------|------------------------------------------------------------|
| Select Template Show report templates created in:  Show report templates created in:  Show report to the second second se | New Template<br>Egit Template<br>Manage Template<br>Sample |
| Select level of <u>u</u> sage data to include in the report: Weeks                                                                                                    | -                                                          |
|                                                                                                    | Modify                                                     |
|                                                                                                    |                                                            |
| Help Save Data                                                                                                    | Vie <u>w</u> <u>C</u> lose                                 |

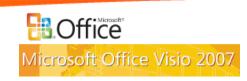

- Apply theme
- Apply shape
  - Open stencil with shape
    - (File) Shapes
    - Work Flow Objects, Department automatically opened
  - Select nodes
  - (PivotDiagram pane) Apply Shape...
  - Choose stencil from dropdown
  - Choose shape to apply
- Apply Data Graphics

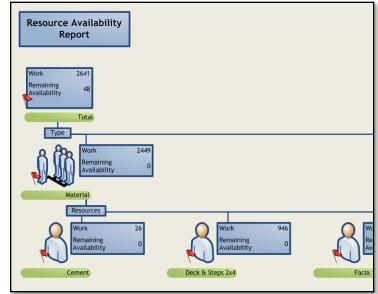

Office

Microsoft Office Visio 2007

### **Data Graphics**

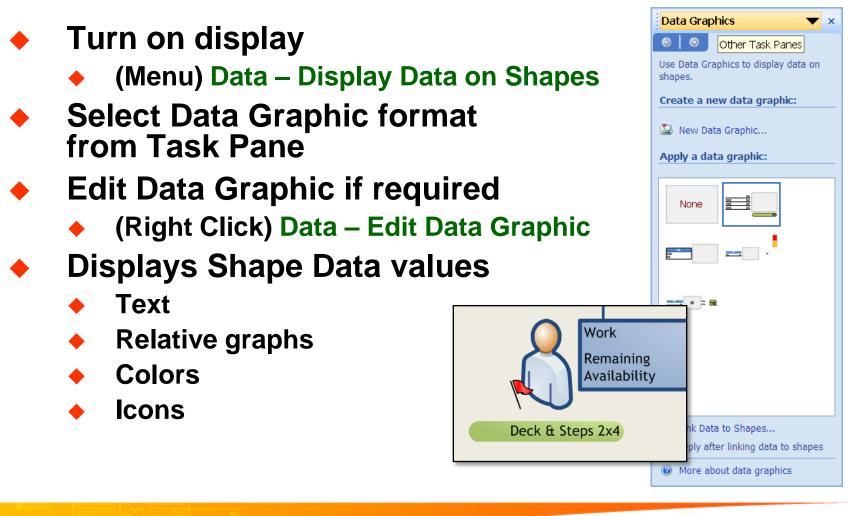

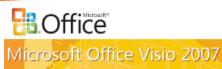

- Aggregate numerical data
  - Select field from Add Total on PD pane
  - Select aggregate type from dropdown (if avail.)
    - Sum
    - Average
    - Minimum value
    - Maximum value
    - Count

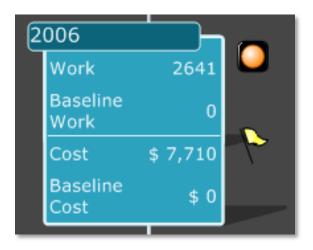

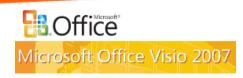

#### Filter Data

- Open dropdown for measure to filter in Add Category or Add Totals on PD task pane
- Select Configure Measure/Column/ Dimension
- Select filter operation
  - ♦ =, !=, >=, <=</p>
  - Enter value

| Configure Measure                     |                                 |           |  |  |  |  |  |
|---------------------------------------|---------------------------------|-----------|--|--|--|--|--|
| Source Name:                          | Baseline Cost                   |           |  |  |  |  |  |
| <u>N</u> ame:                         | Baseline Cost                   |           |  |  |  |  |  |
| Filter                                |                                 |           |  |  |  |  |  |
| <u>S</u> how data wł<br>Baseline Cost |                                 |           |  |  |  |  |  |
|                                       | (Select Operation)              |           |  |  |  |  |  |
| and 💌                                 | (Select Operation)              |           |  |  |  |  |  |
| and 🔽                                 | does not equal                  |           |  |  |  |  |  |
| and 🔽                                 | is greater than or equal to     |           |  |  |  |  |  |
| and 🔽                                 | is less than (Select Operation) |           |  |  |  |  |  |
|                                       |                                 |           |  |  |  |  |  |
| 2                                     |                                 | OK Cancel |  |  |  |  |  |

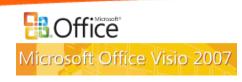

#### Add category breakdown

- Select node
- Click category in Add Category on PD taskpane

• Open dropdown, select level for multi-level category

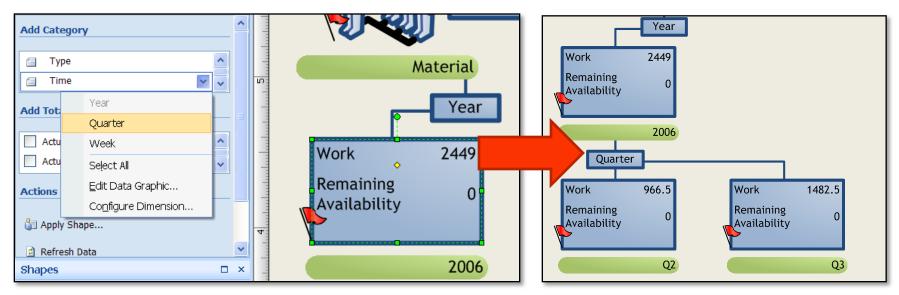

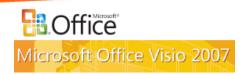

#### Sort nodes

- Select all nodes in level
- Click Other Actions button on PD task pane
- Select Sort…
- Choose sort property
- Choose ascending or descending
- Limit number of nodes shown

| Breakdown Options                                                     |                                                     |
|-----------------------------------------------------------------------|-----------------------------------------------------|
| Sort by                                                               | <ul> <li>▲scending</li> <li>● Descending</li> </ul> |
| Show<br>Limit items in this breakdown:<br>Maximum number of items: 20 | •                                                   |
| ОК                                                                    | Cancel                                              |

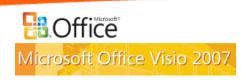

#### Other tasks

- Merge/Unmerge nodes on same level
- Promote node
- Collapse node
- Refresh data after changes to source

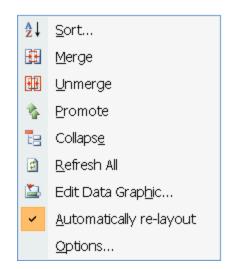

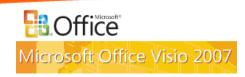

# **Other Diagram Types**

- Create a flowchart
  - Basic Flowchart
    - Open Visio template
      - (Menu) File New Flowchart Basic Flowchart
  - Cross-Functional Flowchart
    - Open Sample
      - (Menu) File New Getting Started...
      - Samples Process Improvement Open Diagram
    - Open Template
      - (Menu) File New Flowchart Cross-Functional Flowchart

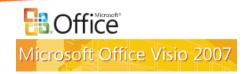

# **Other Diagram Types**

#### Basic flowchart

- Drag shapes from stencils
- Connect shapes
  - AutoConnect or Connector Tool

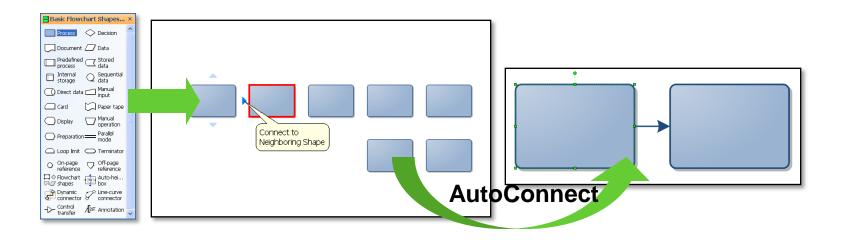

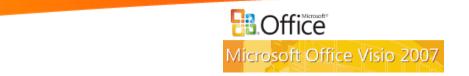

## Link with data

(Menu) Data – Link Data to Shapes

- Select data source Excel, Access, SQL, other DB
- Opens External Data window

#### Connect data with shape

- Drag record to shape
- AutoLink (if shape IDs correspond with data records)
- Display data with Data Graphics

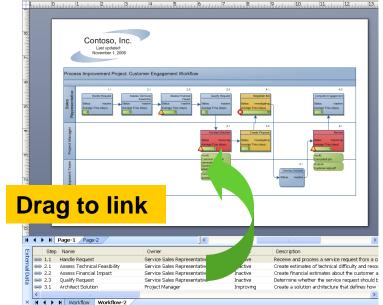

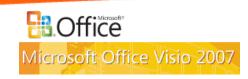

## **Other Diagram Types**

- WBS Modeler Add-In
  - http://www.wbsmodeler.com/
- Responsibility Matrix
  - Custom Visio template

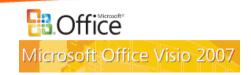

# **Use Hyperlinks**

#### Reference data in other files or Web sources

- Open URL's
- Open local files
- Open specific page in Visio file
- Create "drill down" navigation
- Insert a Hyperlink
  - (Menu) Insert Hyperlinks
  - Select Address and Sub-Address (page)
  - Enter Description for right-click shape menu
  - Supports multiple Hyperlinks on a shape

| Hyperlinks                               |                                              |               |                                            |                           |
|------------------------------------------|----------------------------------------------|---------------|--------------------------------------------|---------------------------|
| <u>A</u> ddress:<br><u>S</u> ub-address: | http://www                                   | .shapesour    | ce.com/scripts/defal                       | Browse<br>Bro <u>w</u> se |
| Description:                             | Microsoft Visio shapes, stencils, templates, |               |                                            | Internet Address          |
|                                          | Use relat                                    | hyperlink     | Local File                                 |                           |
| Microsoft Visio shapes, s Hyperlink      |                                              |               |                                            | ×                         |
|                                          |                                              | <u>P</u> age: | Gantt Chart                                |                           |
| Shape:                                   |                                              |               | Gantt Chart<br>Timeline<br>Process diagram |                           |
|                                          |                                              | <u>Z</u> oom: | Default Zoom                               | *                         |
| 2                                        |                                              |               |                                            |                           |
|                                          |                                              | ų             | ОК                                         | Cancel                    |

Microsoft Office Visio 2007

### **Result: Consolidated Project View**

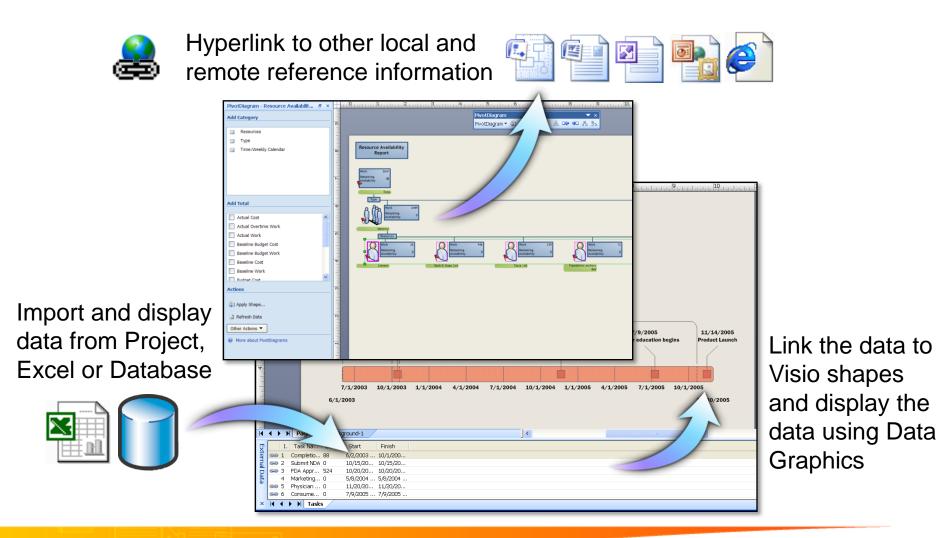

**B.Office** Microsoft Office Visio 2007